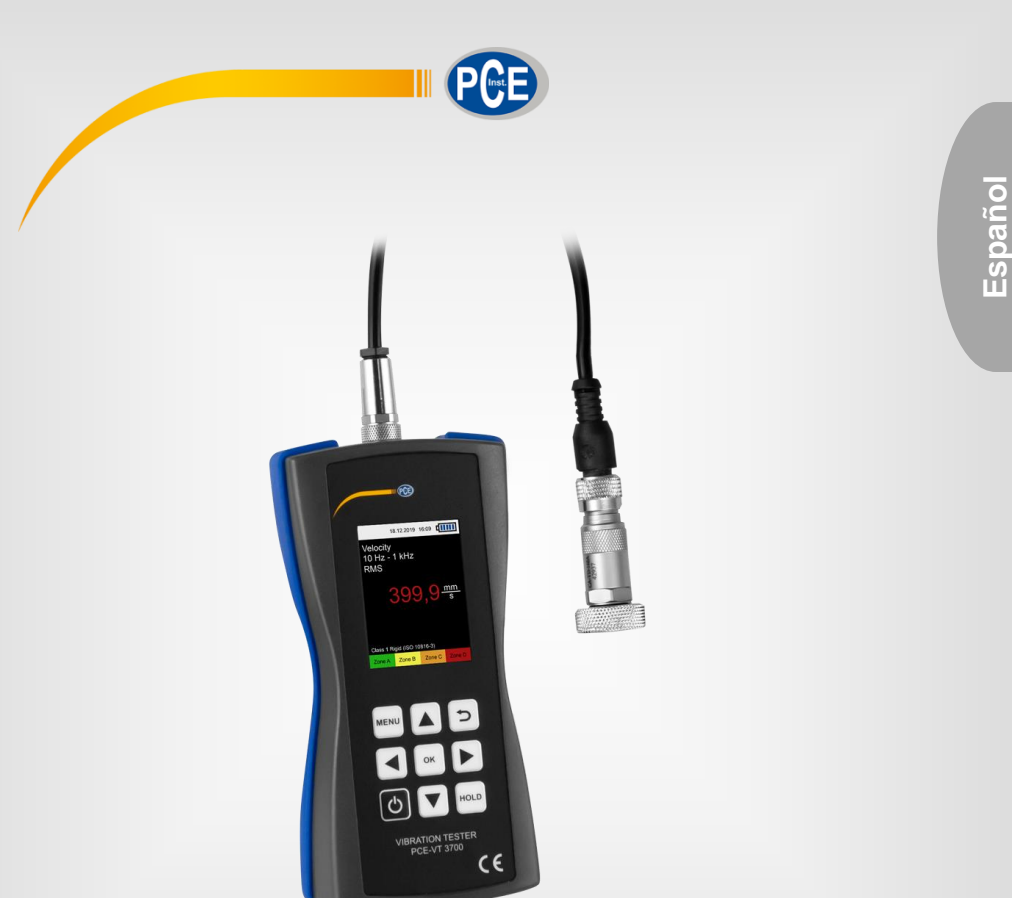

# Manual de instrucciones

# Acelerómetro PCE-VT 3800/3900

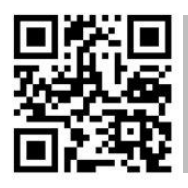

**Manual de usuario disponible en varios idiomas (deutsch, français, italiano, español, português, nederlands, türk, polski, русский,** 中文**). Los encontrará en nuestra página web: www.pceinstruments.com**

> Última modificación: 3 Mayo 2021 v1.1

> > © PCE Instruments

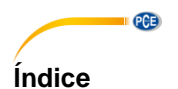

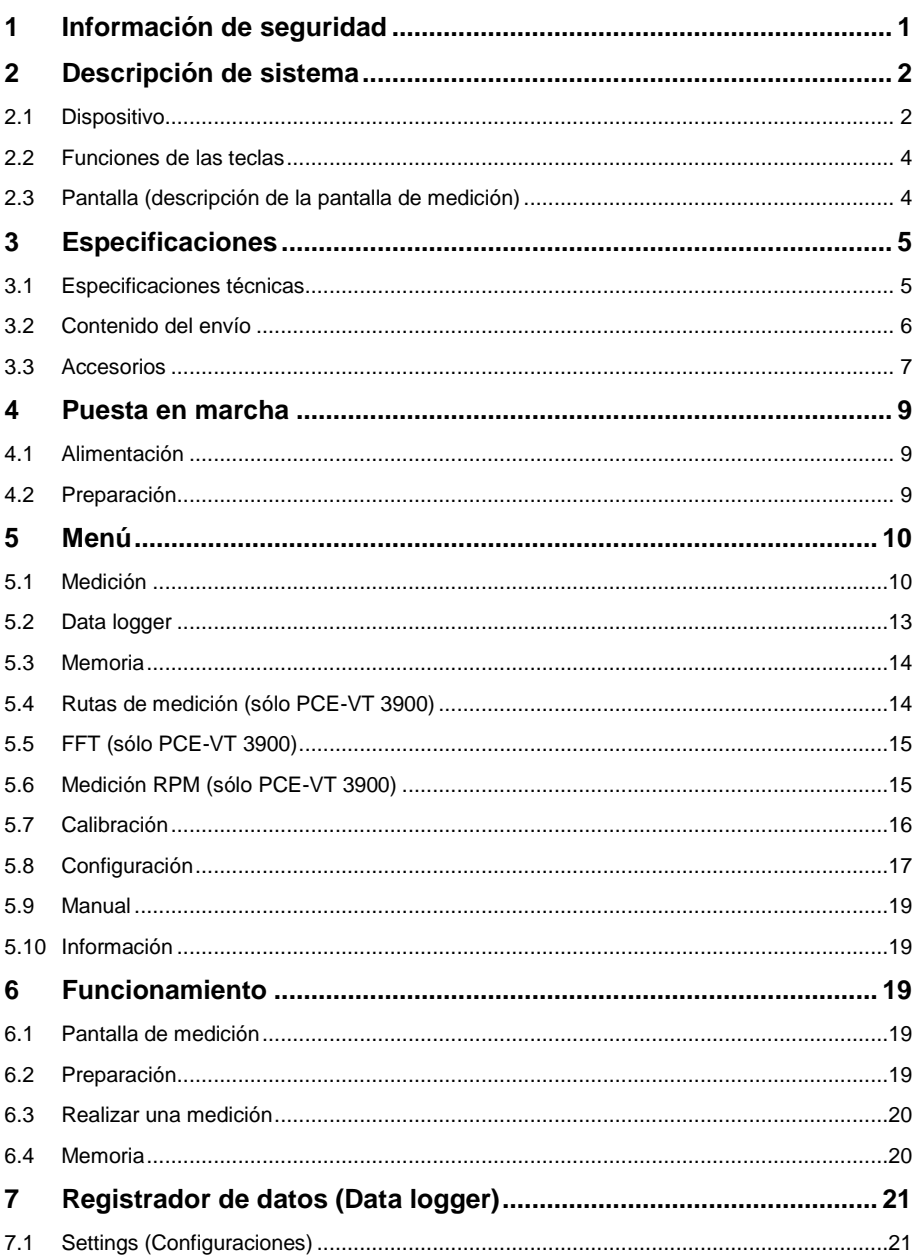

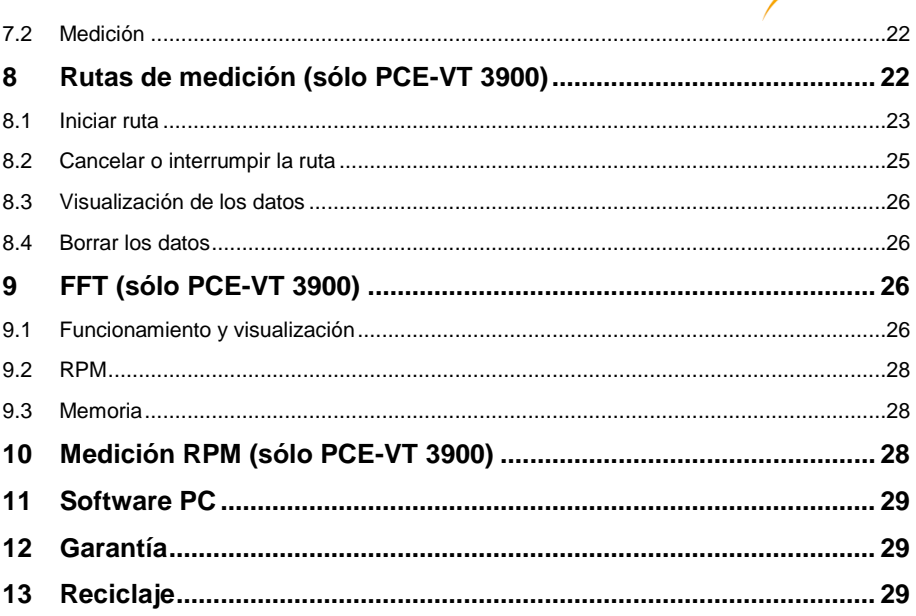

PCE

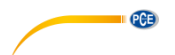

# <span id="page-3-0"></span>**1 Información de seguridad**

Lea detenidamente y por completo este manual de instrucciones antes de utilizar el dispositivo por primera vez. El dispositivo sólo debe ser utilizado por personal cualificado. Los daños causados por no cumplir con las advertencias de las instrucciones de uso no están sujetos a ninguna responsabilidad.

- Este dispositivo debe utilizarse sólo en la forma descrita en el presente manual de instrucciones. En caso de que se utilice para otros fines, pueden producirse situaciones peligrosas.
- Utilice el dispositivo sólo si las condiciones ambientales (temperatura, humedad, etc.) están dentro de los valores límite indicados en las especificaciones. No exponga el dispositivo a temperaturas extremas, luz solar directa, humedad ambiental extrema o zonas mojadas.
- No exponga el dispositivo a golpes o vibraciones fuertes.
- La carcasa del dispositivo sólo puede ser abierta personal cualificado de PCE Instruments.
- Nunca utilice el dispositivo con las manos húmedas o mojadas.
- No se deben realizar modificaciones técnicas en el dispositivo.
- El dispositivo sólo debe ser limpiado con un paño húmedo. No utilice productos de limpieza abrasivos o a base de disolventes.
- El dispositivo sólo debe ser utilizado con los accesorios o recambios equivalentes ofrecidos por PCE Instruments.
- Antes de cada uso, compruebe que la carcasa del dispositivo no presente daños visibles. Si hay algún daño visible, el dispositivo no debe ser utilizado.
- El dispositivo no debe de utilizarse en atmósferas explosivas.
- El rango de medición indicado en las especificaciones no debe de excederse bajo ninguna circunstancia.
- El incumplimiento de las instrucciones de seguridad puede causar daños en el dispositivo y lesiones al usuario.

No nos hacemos responsables de los errores de imprenta y de los contenidos de este manual.

Nos remitimos expresamente a nuestras condiciones generales de garantía, que se encuentran en nuestras Condiciones Generales.

Si tiene alguna pregunta, póngase en contacto con PCE Ibérica S.L. Los datos de contacto se encuentran al final de este manual.

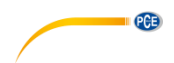

# <span id="page-4-0"></span>**2 Descripción de sistema**

# <span id="page-4-1"></span>**2.1 Dispositivo**

Los medidores de vibraciones PCE-VT 3800 y PCE-VT 3900 son adecuados para medir y controlar las vibraciones en los componentes de las máquinas. Las unidades de medición incluyen la aceleración de la vibración, la velocidad de la vibración y el desplazamiento de la vibración. La lectura de la unidad de medición establecida puede mostrarse como valor eficaz, pico, valor pico o factor de cresta. Estos valores medidos pueden utilizarse, por ejemplo, para detectar los desajustes de la máquina y los posibles daños en los rodamientos.

Además de la función Hold que mantiene el valor de medición actual en la pantalla, el dispositivo también incluye una función para mostrar el valor máximo. Durante una sesión esta función muestra el valor de medición más alto obtenido hasta ahora además del valor de medición actual.

Otra característica consiste en la evaluación automática del valor de medición con respecto a la norma ISO 10816-3. Cuando se activa esta función, el valor de medición se clasifica en entre una de las cuatro zonas definidas en la función de los valores límite correspondientes y se resalta con un color.

Otras características del PCE-VT 3800 incluyen una memoria para mediciones manuales y una función de registro de datos para registrar los valores medidos durante un período de tiempo más largo. Además de las características descritas anteriormente, el PCE-VT 3900 ofrece funciones para la medición de la ruta, el cálculo de la FFT y la medición de las RPM.

Con el software para PC incluido en el volumen de suministro, los datos guardados pueden importarse desde el medidor y visualizarse, evaluarse y archivarse en consecuencia.

Los medidores disponen de una batería LiPo interna que se carga a través de la toma USB con un adaptador de red USB común y la duración de la batería es de aprox. 15 ... 20 horas, dependiendo de la luminosidad ajustada.

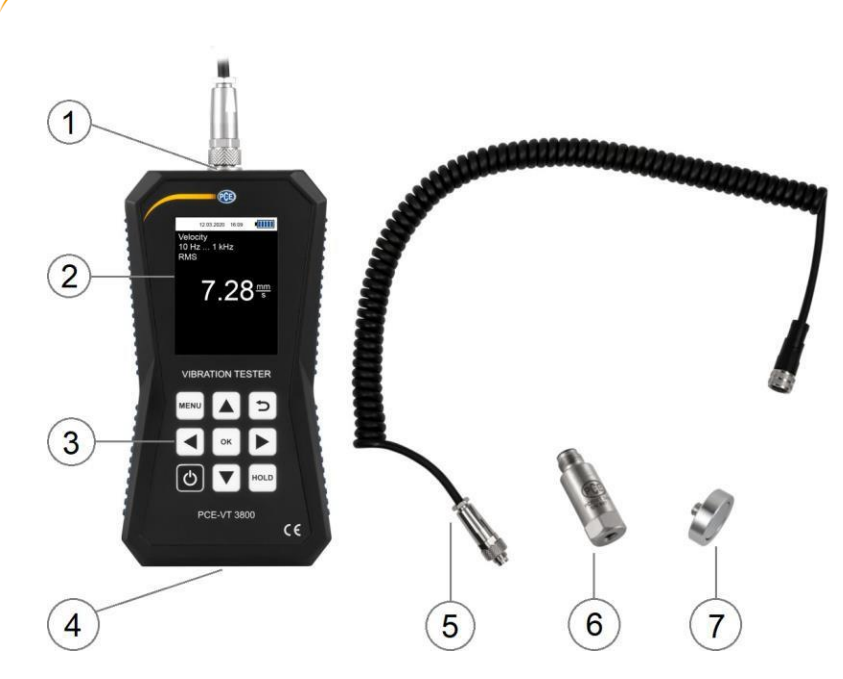

Fig. 1 Frontal del PCE-VT 3800/3900

- 1. Conector del sensor<br>2. Pantalla
- 2. Pantalla<br>3. Teclas d

PGE

- 3. Teclas de función
- 4. Puerto USB<br>5. Cable del se
- 5. Cable del sensor<br>6. Sensor de vibraci
- 6. Sensor de vibración<br>7. Adaptador magnétic
- 7. Adaptador magnético

© PCE Instruments 3

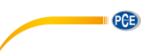

# <span id="page-6-0"></span>**2.2 Funciones de las teclas**

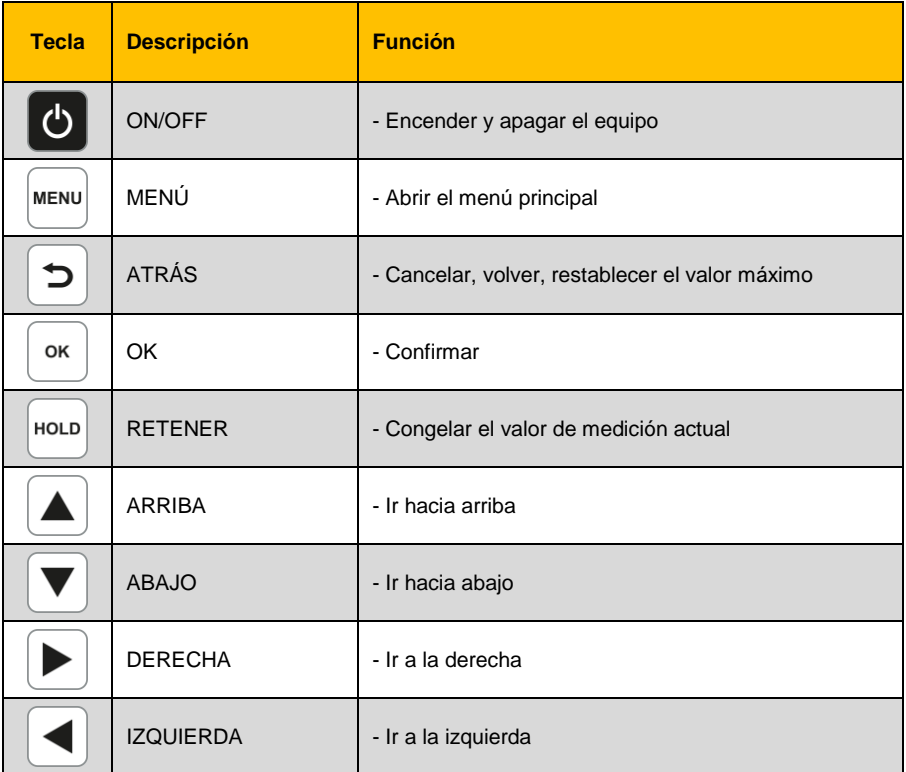

# <span id="page-6-1"></span>**2.3 Pantalla (descripción de la pantalla de medición)**

- 1. Fecha y hora<br>2. Carga de la b
- 2. Carga de la batería<br>3. Unidad de medición
- Unidad de medición
- 4. Rango de frecuencia<br>5. Parámetro
- 5. Parámetro<br>6. HOLD on/o
- 6. HOLD on/off<br>7. Valor de mer
- 7. Valor de medición
- 8. Valor máximo
- 9. Grupo ISO
- 10. Zona de gravedad de la vibración

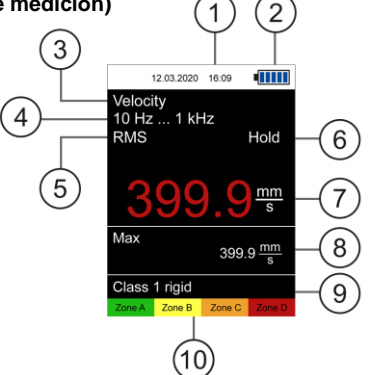

Fig. 2 Pantalla de medición

# <span id="page-7-1"></span><span id="page-7-0"></span>**3.1 Especificaciones técnicas**

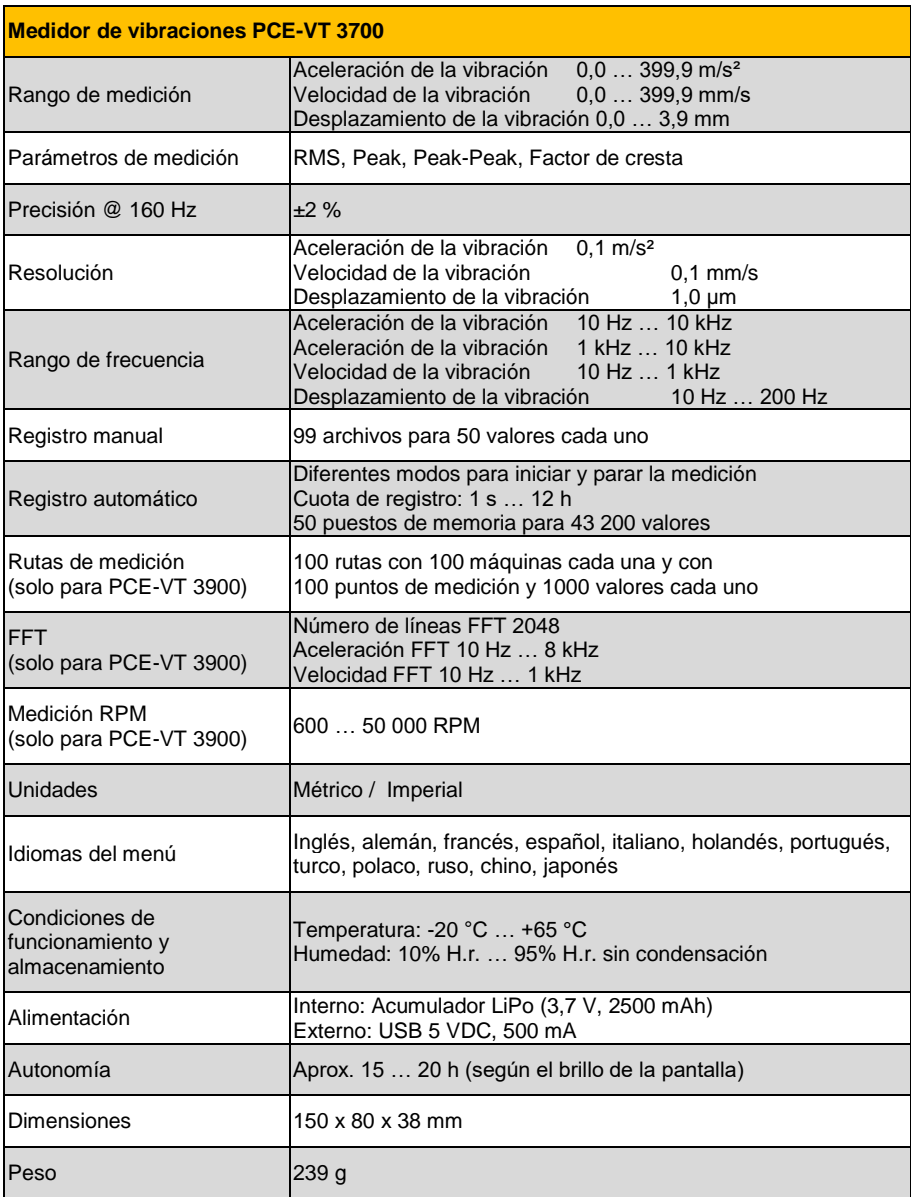

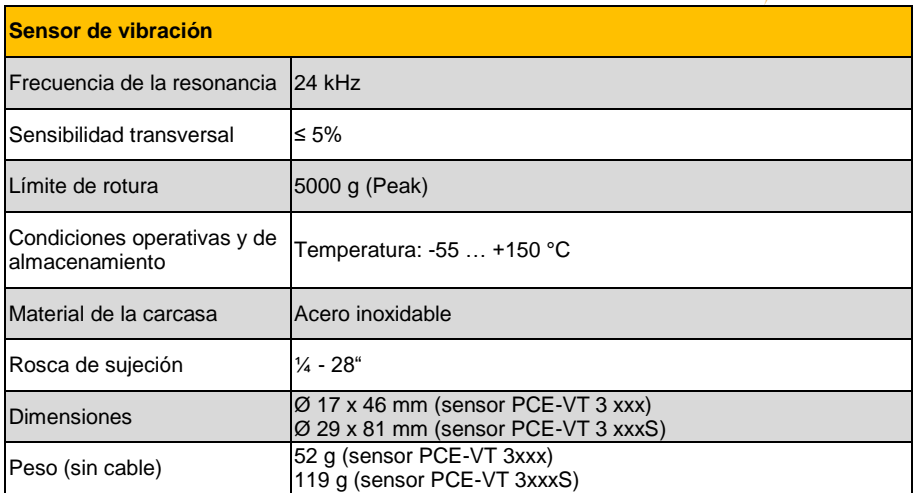

# <span id="page-8-0"></span>**3.2 Contenido del envío**

- 1 x Medidor de vibraciones PCE-VT 3800 o PCE-VT 3900<br>• 1 x Sensor con cable en espiral
- 1 x Sensor con cable en espiral<br>• 1 x Adaptador magnético
- 1 x Adaptador magnético<br>• 1 x Cable USB<br>• 1 x Memoria USB con sof
- 1 x Cable USB
- 1 x Memoria USB con software y manual<br>• 1 x Guía rápida
- 1 x Guía rápida<br>• 1 x Bolsa
- 1 x Bolsa

**PCE** 

### © PCE Instruments 6

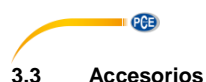

# **3.3.1 Adaptador magnético PCE-VT 3xxx MAGNET 25**

Con el adaptador magnético PCE-VT-3xxx MAGNET 25 se puede acoplar el sensor de vibraciones a puntos de medición magnéticos.

# **3.3.2 Mango PCE-VT 3xxxS SENSOR**

Para realizar mediciones rápidas en lugares de difícil acceso, se puede utilizar el mango con sensor de vibración integrado PCE-VT 3xxxS SENSOR junto con la punta de medición PCE-VT-NP.

# **3.3.3 Punta de medición PCE-VT-NP**

Para los lugares de medición inaccesibles o si sólo es suficiente una medición rápida y temporal, se puede utilizar la punta de medición PCE-VT-NP para realizar las mismas. La punta de medición debe colocarse lo más vertical posible sobre la superficie de medición para recibir mediciones precisas.

### **3.3.4 Adaptador de red USB NET-USB-EU**

Con el adaptador de red USB se puede cargar y utilizar el medidor.

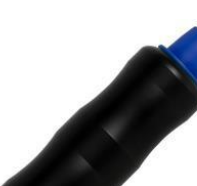

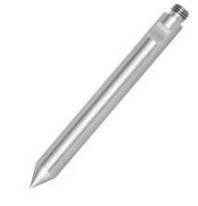

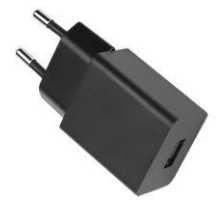

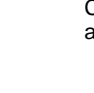

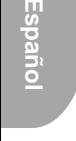

<span id="page-9-0"></span>

# **3.3.5 Calibrador de vibración PCE-VC20 / PCE-VC21**

El medidor de vibraciones PCE-VT 3800 / 3900 puede calibrarse con los calibradores de vibraciones PCE-VC20 o PCE-VC21.

# **3.3.6 Maletín del PCE-VT CASE**

El maletín se utiliza para el almacenamiento y transporte seguro del medidor de vibración y sus accesorios.

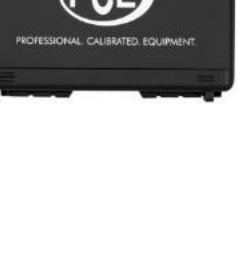

 $\ddot{\phantom{a}}$ 

**PCE** 

# PCE **4 Puesta en marcha**

# <span id="page-11-1"></span><span id="page-11-0"></span>**4.1 Alimentación**

El medidor de vibraciones funciona con una batería interna recargable LiPo. El compartimento de las pilas se encuentra en la parte posterior del dispositivo. Con la batería completamente cargada y dependiendo del brillo de la pantalla, es posible una duración de la batería de aproximadamente 15 ... 20 h. La batería se carga a través del puerto USB situado en la parte inferior del medidor, utilizando un cargador USB. El proceso de carga se puede acortar apagando el medidor durante la carga.

El nivel actual de la batería se muestra en la esquina superior derecha de la pantalla. Si la carga de la batería es insuficiente para el funcionamiento correcto del dispositivo, éste se apagará automáticamente y se muestra el siguiente símbolo en la pantalla:

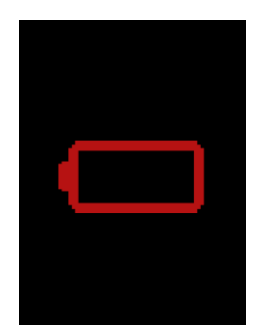

Fig. 2 Desconexión automática

# <span id="page-11-2"></span>**4.2 Preparación**

Conecte el sensor con el cable espiral al medidor de vibración antes de encenderlo y conecte el otro extremo del cable con el conector del sensor del dispositivo. La rosca debe apretarse para asegurar una conexión adecuada.

El dispositivo reconoce el sensor automáticamente. Si no hay ningún sensor conectado, se mostrará "No sensor" en lugar de la medición en las diferentes funciones de medición y se desactivarán las funciones de memoria correspondientes. Esta indicación también ayuda a diagnosticar la rotura del cable.

Para encender el dispositivo, presione la tecla *ON/OFF* **d** hasta que se encienda la retroiluminación de la pantalla y se muestre la pantalla de inicio. La pantalla de inicio se mostrará durante unos 2 segundos y después el dispositivo cambiará automáticamente a la pantalla de medición. Para apagar el dispositivo presione de nuevo la tecla *ON/OFF* **e** hasta que se apague la pantalla. En la pantalla de inicio aparece el siguiente icono si es necesario ajustar la fecha y la hora.

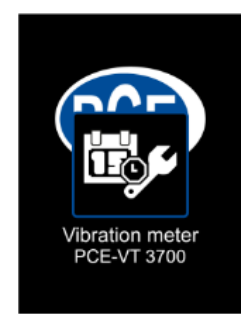

Fig. 3 Configurar la fecha y hora

# <span id="page-12-0"></span>**5 Menú**

Puede acceder al menú principal desde cualquier pantalla presionando la tecla *MENU* . Las teclas de las flechas  $\blacksquare \blacksquare \blacksquare \blacksquare$  se utilizan para navegar por los elementos del menú que se pueden activar con la tecla *OK* . La tecla *BACK* **e** se utiliza para volver de los submenús. El menú principal consta de los submenús Medición, Calibración, Configuración e Información que se explican en detalle a continuación.

# <span id="page-12-1"></span>**5.1 Medición**

En el submenú *Medición* se utiliza para configurar las diferentes opciones de la medición de la vibración: *Measuring unit, Parameter, ISO evaluation, Display max value*.

# **5.1.1 Measuring unit (Unidad de medición)**

La unidad de medición y el rango de frecuencia respectivo pueden configurarse con este menú. Las opciones incluyen la aceleración a (10 Hz … 10 kHz), aceleración a (1 kHz … 10 kHz), velocidad v (10 Hz … 1 kHz) y el desplazamiento d (10 Hz … 200 Hz). También se puede acceder directamente a este submenú desde la pantalla principal presionando la tecla de la flecha izquierda  $\blacksquare$ .

| 12.03.2020 16:09      |  |  |  |
|-----------------------|--|--|--|
| <b>Measuring unit</b> |  |  |  |
| a (10 Hz  10 kHz)     |  |  |  |
| a (1 kHz  10 kHz)     |  |  |  |
| v (10 Hz  1 kHz)      |  |  |  |
| d (10 Hz  200 Hz)     |  |  |  |
|                       |  |  |  |
|                       |  |  |  |
|                       |  |  |  |
|                       |  |  |  |

Fig. 4 Unidad de medición

PCE

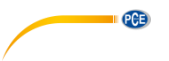

# **5.1.2 Parameter (Parámetro )**

Es posible cambiar entre el RMS, Peak, Peak-Peak y el factor de cresta. También se puede acceder directamente a este submenú desde la pantalla principal presionando la tecla de la flecha derecha  $\blacktriangleright$ .

- RMS: Raíz cuadrada media, valor efectivo de la señal
- Peak: Valor absoluto más alto de la señal
- Peak-peak: entre el valor más alto y el más bajo de la señal
- Crest factor: Cociente entre el Peak y RMS, describe a grandes rasgos la forma de la señal

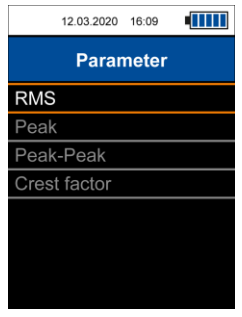

Fig. 5 Parámetros

# **5.1.3 Evaluación ISO**

Para permitir la evaluación automática del valor de medición actual según la norma ISO 10816- 3, es necesario seleccionar la aceleración de la vibración de la unidad de medición o la velocidad de la vibración en conjunción con el parámetro RMS. Esto es necesario, ya que la norma ISO sólo enumera los límites de gravedad de las vibraciones válidos para estas dos combinaciones. Una vez que se hayan configurado las opciones de medición correctas, se puede seleccionar en este submenú la opción adecuada para la máquina que se va a medir (grupo 1 o 2, montaje rígido o flexible).

Cuando esta función está activada, el nombre del grupo activado se muestra en la parte inferior de la pantalla principal junto con 4 elementos codificados por colores que representan las cuatro zonas de gravedad de la vibración. El valor de medición actual que se muestra en la pantalla se compara con los límites descritos en la norma ISO y se codifica automáticamente con colores según los límites. Además, el elemento que representa la zona actual parpadea periódicamente para que se pueda determinar rápidamente la gravedad de la vibración.

Si la evaluación ISO está activada y se selecciona una unidad de medición incompatible (aceleración) o un parámetro (peak, peak-peak, factor de cresta), la función de evaluación se desactiva automáticamente y se muestra una pista correspondiente en la pantalla.

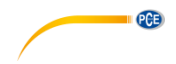

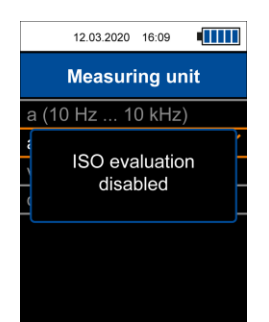

Fig. 6 Indicación de evaluación ISO desactivada

Como se ha descrito anteriormente, la función de evaluación automática requiere la velocidad o el desplazamiento de la unidad de medición junto con el parámetro RMS. En caso contrario, no se puede abrir el menú para activar esta función y se muestra la siguiente indicación en la pantalla.

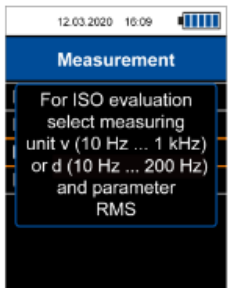

Fig. 7 Pista para la activación de la evaluación ISO

### Grupos de máquinas:

 Grupo 1: Grandes máquinas con una potencia nominal > 300 kW; Máquinas eléctricas con altura de eje > 315 mm Estas máquinas generalmente tienen rodamientos lisos y las velocidades nominales/de funcionamiento oscilan entre 120RPM y 15000 RPM. Grupo 2: Máquinas con una potencia nominal entre 15 kW y 300 kW; Máquinas eléctricas con altura de eje entre 160 mm y 315 mm.

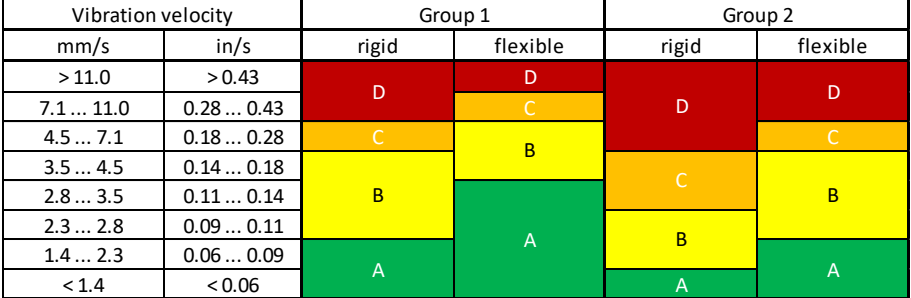

Zonas de gravedad de la vibración para la velocidad de la vibración según la norma ISO 10816-3

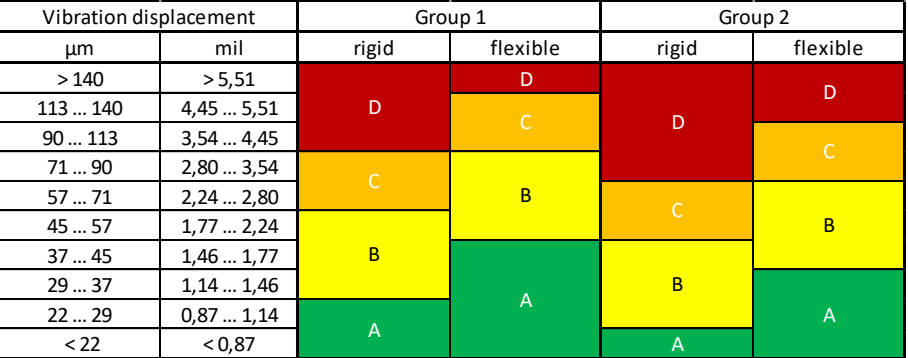

Zonas de gravedad de la vibración para el desplazamiento de la vibración según la norma ISO 10816-3

# **5.1.4 Mostrar el valor máximo**

PCE

Este submenú se utiliza para activar la visualización del valor máximo. Cuando está habilitada, el valor máximo durante una medición se muestra debajo del valor de medición actual. La tecla *BACK* **puede utilizarse para reestablecer el valor máximo.** 

# <span id="page-15-0"></span>**5.2 Data logger**

En este menú se puede poner en marcha el registrador de datos y se pueden modificar los ajustes del registrador de datos.

# **5.2.1 Inicio del registro de datos**

El registrador de datos se inicia a través de este submenú, que abre la pantalla del registrador de datos, donde se muestran los parámetros de medición actuales, la lectura y los ajustes del registrador de datos. Para el registrador de datos, se utilizan los mismos ajustes que para el modo de medición general. Estos pueden modificarse como se describe en el punto 5.1 Medición.

PCE

# **5.2.2 Intervalo de medición**

Para el intervalo de medición, son posibles varios intervalos entre 1 s y 12 h.

# **5.2.3 Condición de inicio**

El registrador de datos puede iniciarse manualmente mediante la pulsación de una tecla o automáticamente en una fecha determinada que se establece en este menú.

# **5.2.4 Condición de parada**

Hay tres opciones diferentes para detener el registrador de datos. Puede detener el registrador de datos manualmente mediante la pulsación de una tecla, en una fecha determinada o después de un intervalo de tiempo establecido.

# **5.2.5 Borrar los datos / Borrar todos los datos**

A través de estas dos opciones de menú, se pueden borrar registros de datos individuales o todos los registros de datos guardados a la vez.

### <span id="page-16-0"></span>**5.3 Memoria**

Cuando la memoria manual está activada, las mediciones individuales pueden guardarse en la memoria interna para su posterior visualización.

## **5.3.1 Selección de la carpeta**

Aquí se puede seleccionar la carpeta actual de la memoria. Se dispone de un total de 99 carpetas para 50 mediciones individuales cada una.

### **5.3.2 Visualización de los datos**

Con la ayuda de estas funciones se pueden volver a visualizar las mediciones guardadas en la carpeta actualmente seleccionada.

### **5.3.3 Borrar datos/ Borrar carpeta/ Borrar todo**

Estas opciones de menú se utilizan para borrar una medición individual o todas las mediciones de la carpeta actual o todas las mediciones de todas las carpetas.

### <span id="page-16-1"></span>**5.4 Rutas de medición (sólo PCE-VT 3900)**

Este menú se utiliza para iniciar las rutas guardadas y para visualizar o borrar las lecturas pertenecientes a las rutas.

# **5.4.1 Iniciar ruta**

Las rutas deben ser configuradas con el software del PC y transferidas al contador. Una vez transferidas las rutas al aparato, se puede seleccionar e iniciar una sola ruta con esta opción de menú.

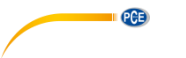

# **5.4.2 Visualizar los datos**

Este menú se utiliza para visualizar las lecturas guardadas de los puntos de medición de una ruta. La navegación tiene una estructura de árbol y el orden es idéntico al de la configuración de la ruta cuando se crea con el software del PC.

# **5.4.3 Borrar todo**

A través de esta opción de menú se pueden borrar todos los valores medidos de los respectivos puntos de medición de todas las rutas. Las rutas en sí se mantienen.

# <span id="page-17-0"></span>**5.5 FFT (sólo PCE-VT 3900)**

En este menú se puede iniciar la función FFT y se pueden visualizar y borrar los espectros FFT guardados.

# **5.5.1 Aceleración FFT / Velocidad FFT**

Se puede visualizar el espectro para la aceleración de la vibración o para la velocidad de la vibración.

# **5.5.2 RPM (Tacómetro)**

Con la ayuda de esta función se puede introducir la velocidad de giro de la máquina. Este valor se guarda cuando se guarda un espectro y también se muestra después de la transferencia al software del PC. Además, los armónicos enteros de la velocidad de la máquina introducida pueden mostrarse en el espectro para su orientación. El número de armónicos a mostrar puede ajustarse desde 1 (sólo velocidad de la máquina) hasta un máximo de 11. Si la función " Showharmonics" está activada en el medidor, los armónicos con los parámetros ajustados aquí se muestran en el espectro del zoom como líneas discontinuas rojas con numeración durante el análisis FFT.

# **5.5.3 Visualización de los datos**

Con la ayuda de esta función se pueden volver a visualizar los espectros FFT guardados.

# **5.5.4 Borrar datos/ Borrar todo**

Con estas dos opciones de menú se pueden borrar espectros FFT individuales o todos los espectros guardados a la vez.

# <span id="page-17-1"></span>**5.6 Medición RPM (sólo PCE-VT 3900)**

A través de esta opción de menú se puede iniciar la medición de las RPM (tacómetro). Esta función no tiene más ajustes.

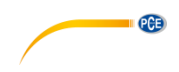

# <span id="page-18-0"></span>**5.7 Calibración**

Para la calibración del medidor de vibraciones se necesita un calibrador de vibraciones capaz de generar una vibración de referencia de 10mm/s RMS a 159,2 Hz (por ejemplo, PCE VC20 o PCE-VC21). La calibración puede iniciarse con el submenú de *Calibration*.

Se requiere un código para entrar en este menú con el fin de evitar una sobreescritura involuntaria de la calibración actual. El código requerido es **1402**.

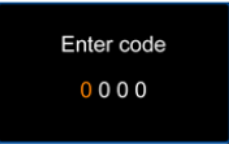

Fig.8 Solicitud de código

Tras la solicitud de código, se indica la vibración de referencia requerida. El sensor del medidor de vibraciones debe montarse ahora en el calibrador de vibraciones.

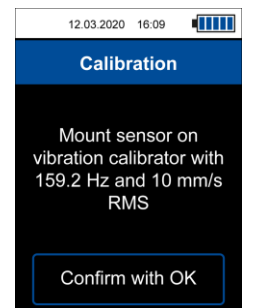

Fig. 9 Sugerencia para la vibración de referencia requerida

Tras encender el calibrador de vibración, la calibración puede continuar con la tecla *OK* . Esto lleva a la pantalla de calibración. Esta pantalla muestra de nuevo las características de la vibración de referencia requerida en la parte superior, seguida del valor de medición actual del dispositivo en una fuente verde con la unidad mm/s. No es necesario ajustar los parámetros de medición del dispositivo específicamente para la calibración, ya que durante este procedimiento sólo se evalúa el valor RMS de la velocidad de vibración.

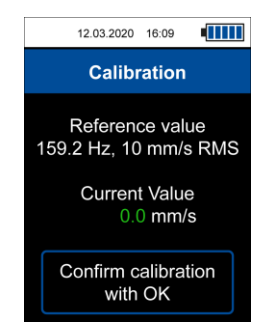

Fig. 10 Pantalla de calibración

# **SUGERENCIA: Verifique que la vibración de referencia requerida es generada por el calibrador de vibración antes de que se realice la calibración.**

Si el valor de medición actual comparado con la vibración de referencia supera la tolerancia deseada, el dispositivo puede realizar una calibración que se inicia presionando la tecla *OK* de la pantalla de calibración y confirmando el diálogo posterior.

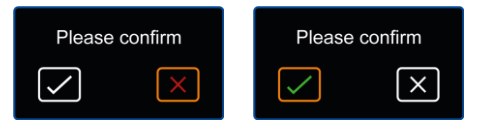

Fig. 11 Cuadro diálogo de confirmación

La calibración se realiza automáticamente y debería durar sólo unos segundos. Una vez finalizada la calibración correctamente, se muestra una ventana emergente en la pantalla con la indicación de que la calibración se ha realizado con éxito como confirmación. A continuación el dispositivo volverá a la pantalla principal de medición.

# <span id="page-19-0"></span>**5.8 Configuración**

PCE

# **5.8.1 Unidades**

La unidad de medida puede cambiarse entre el sistema métrico y las unidades imperiales.

# **5.8.2 Separador decimal**

Como separador decimal para los valores de medición, puede seleccionar un punto o una coma.

# **5.8.3 Fecha y hora**

Este menú se utiliza para cambiar la fecha y la hora que se muestra en la barra de estado en la parte superior de la pantalla. El formato de la fecha también puede cambiarse.

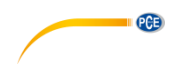

# **5.8.4 Brillo de la pantalla**

La intensidad de la retroiluminación de la pantalla se puede ajustar entre el 10% y el 100%.

# **5.8.5 Idioma**

Este menú se utiliza para cambiar entre diferentes idiomas de menú. Los idiomas disponibles incluyen inglés, alemán, francés, español, italiano, holandés, portugués, turco, polaco, ruso, chino y japonés.

# **5.8.6 Desconexión automática**

Esta opción habilita la función de desconexión automática. Los períodos de tiempo disponibles incluyen 1 minuto, 5 minutos y 15 minutos. Una vez transcurrido el período de tiempo establecido, el dispositivo se apagará automáticamente y al pulsar cualquier tecla se reiniciará el temporizador. También es posible desactivar la función de apagado automático.

# **5.8.7 Reset**

Este menú se utiliza para restablecer la configuración de fábrica del dispositivo. La configuración del dispositivo es independiente de la calibración y cada uno de ellos puede ser configurar individualmente seleccionando la opción de menú correspondiente.

El reinicio de la configuración del dispositivo cargará los parámetros de medición predeterminados y restablecerá cualquier opción de menú restante a los valores predeterminados de fábrica. Una calibración que se haya realizado previamente se conservará.

Para evitar un restablecimiento involuntario de la calibración, se requiere un código para entrar en este menú. El código es el mismo que el de la propia calibración: **1402.**

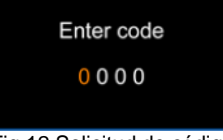

Fig.12 Solicitud de código

# **SUGERENCIA: Si se realiza un reajuste de la calibración, se borrará la realizada anteriormente y se seleccionará un valor predeterminado para la sensibilidad del sensor. Se recomienda realizar una calibración después del reajuste**.

El restablecimiento debe ser confirmado mediante el diálogo de confirmación subsiguiente cuando se seleccione una de las opciones de restablecimiento. El dispositivo realizará un reinicio después de que se haya realizado el restablecimiento a los ajustes de fábrica.

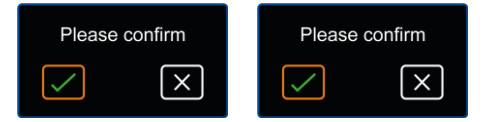

Fig. 13 Diálogo de confirmación

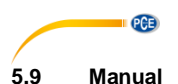

<span id="page-21-0"></span>Este submenú nos dirige a una pantalla con un código QR. Este código puede ser decodificado con un escáner adecuado, como por ejemplo un teléfono móvil, y contiene un enlace que lleva directamente al manual.

# <span id="page-21-1"></span>**5.10 Información**

Este submenú muestra una pantalla con el nombre del dispositivo y la versión del firmware.

# <span id="page-21-2"></span>**6 Funcionamiento**

### <span id="page-21-3"></span>**6.1 Pantalla de medición**

Tras encender el dispositivo, se muestra la pantalla principal de medición. La vibración mecánica es convertida por el sensor en una señal eléctrica que se evalúa posteriormente según los ajustes de medición. El resultado se muestra como el valor de medición en la pantalla y se actualiza continuamente con el valor medido actual.

La configuración de medición por defecto (primer inicio o después de reiniciar los ajustes del dispositivo) consisten en el valor RMS de la velocidad de vibración en mm/s. Cuando se ajustan los ajustes de medición a través del menú, los cambios se aplican cuando se vuelve a la pantalla de medición y, en consecuencia, los cambios se reflejan en la pantalla. También se mantienen cuando se apaga y se vuelve a encender el medidor. También se puede acceder a los menús de la unidad de medida y de los parámetros directamente desde la pantalla de medición, utilizando las teclas de flecha ◄ o ►.

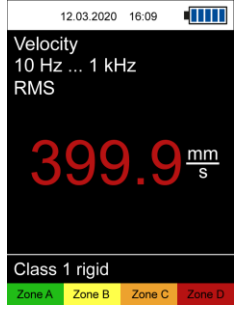

Fig. 14 Pantalla de medición

# <span id="page-21-4"></span>**6.2 Preparación**

Según la aplicación y la máquina que se vaya a medir, la configuración de medición deseada se debe configurar con el menú. Esta configuración incluye la unidad de medida, el parámetro, las unidades y posiblemente la evaluación ISO o el valor máximo.

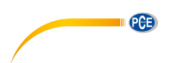

### <span id="page-22-0"></span>**6.3 Realizar una medición**

Es necesario colocar el sensor en la posición que se desee para realizar una medición. Se puede montar con un perno o con el adaptador magnético. Si la punta de medición se utiliza junto con el sensor en lugar de cualquiera de las dos opciones de montaje, el sensor debe colocarse lo más vertical posible en la superficie de medición para recibir un resultado preciso.

El dispositivo realiza la medición de forma continua cuando se encuentran en la pantalla principal de medición y no se requiere ninguna otra entrada del usuario.

Si la función de evaluación ISO está activada, el valor de medición actual está codificado con colores en relación con los límites seleccionados. Además, la zona de gravedad de la vibración correspondiente en la parte inferior de la pantalla parpadea periódicamente, lo que permite una rápida identificación de la gravedad de la vibración actual.

#### <span id="page-22-1"></span>**6.4 Memoria**

Pulsando la tecla *OK* mientras se abre la pantalla de medición, se puede guardar el valor medido actual. Esto se confirma con un mensaje correspondiente en la parte inferior de la pantalla. Se muestra un número de carpeta y el índice del valor medido. El valor medido se muestra en la carpeta seleccionada actualmente, que puede seleccionarse a través del menú. Se dispone de un total de 99 carpetas con 50 lecturas cada una. Si ya se ha guardado el número máximo de mediciones en una carpeta, aparece un mensaje cuando se intenta guardar otra medición. En este caso, se puede seleccionar otra carpeta o borrar las mediciones guardadas. Las mediciones guardadas pueden volver a visualizarse a través de la opción de menú *Memory > Display* datos.

| 26.03.2021    | 15:28 |  |  |
|---------------|-------|--|--|
| <b>Memory</b> |       |  |  |
| Select folder |       |  |  |
| Display data  |       |  |  |
| Delete data   |       |  |  |
| Delete folder |       |  |  |
| Delete all    |       |  |  |
|               |       |  |  |
|               |       |  |  |
|               |       |  |  |
| ∹.            |       |  |  |

Fig. 15 Memoria manual

La carpeta deseada debe ajustarse previamente a través del menú correspondiente. Las mediciones también pueden leerse con el software para PC.

Las mediciones guardadas pueden borrarse individualmente, completamente para la carpeta actual o completamente para todas las carpetas a través de las opciones de menú correspondientes.

# PCE

# <span id="page-23-0"></span>**7 Registrador de datos (Data logger)**

Con la ayuda de la función de registro de datos, se pueden registrar los valores medidos durante un periodo de tiempo definido. Se dispone de un total de 50 posiciones de memoria para los registros de datos guardados. Para visualizar los registros de datos debe utilizarse el software para PC.

# <span id="page-23-1"></span>**7.1 Settings (Configuraciones)**

Se utilizan las mismas configuraciones para los parámetros de medición que para el modo de medición normal. Éstos se pueden configurar en el menú *Medición (Measurement)*. Las configuraciones específicas del modo de registro de datos se encuentran en el menú de *Registro de datos (Data logger)*.

| 10:01<br>31.03.2021 |  |  |  |
|---------------------|--|--|--|
| Data logger         |  |  |  |
| Start data logger   |  |  |  |
| Measuring interval  |  |  |  |
| Start condition     |  |  |  |
| Stop condition      |  |  |  |
| Delete data         |  |  |  |
| Delete all          |  |  |  |
|                     |  |  |  |
|                     |  |  |  |
|                     |  |  |  |

Fig. 16 Registrador de datos

El intervalo de almacenamiento puede ajustarse entre 1 s ... 12 h. Esto significa que sólo se guardan los valores medidos dentro del intervalo ajustado. La visualización del valor medido durante el registro se actualiza a la misma velocidad que en el modo de medición normal.

El registrador de datos puede iniciarse de dos maneras diferentes: de forma manual mediante la tecla *OK* o bien se puede establecer una hora de inicio mediante el menú de *Condición de inicio (Start condition)*.

Hay tres opciones diferentes para detener el registrador de datos. Se pueden seleccionar a través del menú de condición de parada. Se puede parar manualmente pulsando la tecla *OK ,* a una hora determinada o tras un intervalo de tiempo configurable.

Las condiciones de inicio y parada pueden combinarse de cualquier manera.

Al seleccionar la fecha/hora como condición de inicio o de parada, se impide el inicio del registrador de datos si la hora de inicio/parada establecida es anterior a la hora actual o si la hora de parada es anterior a la hora de inicio. En este caso, hay que comprobar y corregir los ajustes correspondientes.

Una vez seleccionados los ajustes deseados del registrador de datos, se puede iniciar el registrador de datos.

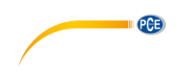

# <span id="page-24-0"></span>**7.2 Medición**

El registrador de datos se inicia mediante la opción de menú Iniciar registrador de datos, que conduce a la pantalla del registrador de datos. Esta pantalla muestra los parámetros de medición actuales, el valor medido y la configuración del registrador de datos.

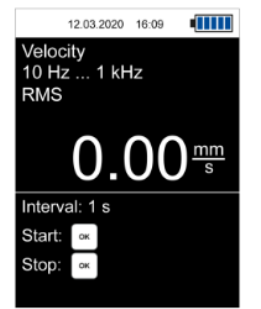

Fig. 17 Pantalla del Registrador de datos

Dependiendo de la condición de inicio, el registrador de datos se inicia automáticamente cuando se alcanza la hora de inicio establecida (si se ha fijado) o se debe pulsar la tecla *OK* para iniciar el registrador de datos.

Una medición activa se indica con **REC** en la esquina superior derecha de la pantalla, así como con un círculo rojo parpadeante.

Dependiendo de la condición de parada establecida, el registrador de datos se detiene automáticamente después de alcanzar el tiempo de parada o después de la duración deseada o después de pulsar la tecla *OK* . Aunque se haya establecido una hora o una duración como condición de parada, siempre se puede detener una medición en curso pulsando la tecla *OK .*

En función de la duración de la grabación, asegúrese de que la batería está suficientemente cargada. El dispositivo también puede funcionar con el cargador USB para poder realizar mediciones durante un largo periodo de tiempo.

Una medición realizada con éxito se confirma con el correspondiente mensaje en la parte inferior de la pantalla. Al mismo tiempo, se muestra la hora de inicio para su identificación. A continuación, los registros de datos pueden leerse desde el medidor y visualizarse con el software del PC.

# <span id="page-24-1"></span>**8 Rutas de medición (sólo PCE-VT 3900)**

Con la ayuda de la medición de la ruta, es posible realizar un control regular midiendo numerosos puntos de medición en una secuencia determinada. La configuración de una ruta debe realizarse a través del software para PC, que se describe detalladamente en el manual correspondiente.

Una ruta tiene una estructura de árbol: Así, se pueden asignar hasta 100 máquinas a una sola ruta en el primer nivel y hasta 100 puntos de medición a cada máquina individual en el segundo nivel. En total, se pueden configurar hasta 100 rutas diferentes. Los nombres de los elementos individuales de la ruta pueden asignarse libremente en el software del PC. Para cada punto de medición, se pueden guardar hasta 1000 valores medidos para permitir una visualización de tendencias.

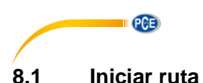

<span id="page-25-0"></span>Después de transferir una ruta al contador, se puede seleccionar e iniciar mediante la opción de menú Iniciar ruta.

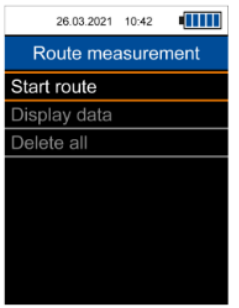

Fig. 18 Menú de rutas de medición

La pantalla muestra el nombre de la ruta en la esquina superior derecha. A la derecha de éste, hay una cifra de porcentaje que representa el progreso total de la medición de la ruta actual. Para cada medición registrada, la visualización del porcentaje cambia en consecuencia. Debajo de esto, se muestra el nombre de la máquina o del punto de medición actualmente seleccionado y los parámetros de medición para este punto de medición.

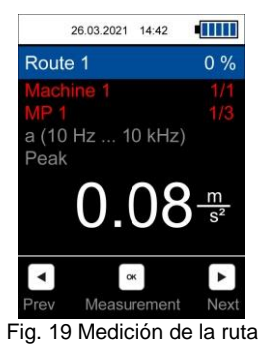

Utilice las teclas de flecha LEFT<sup>(4)</sup> / RIGHT<sup>(5)</sup> para seleccionar los puntos de medición y pulse la tecla *OK* para guardar una medición. El orden de las máquinas y de los puntos de medición puede cambiarse al configurar la ruta en el software del PC.

Si todavía no se ha registrado ningún valor de medición para un punto de medición, el nombre aparece en rojo y cambia a verde después de una medición. Del mismo modo, el nombre de una máquina aparece en rojo si aún no se ha realizado una medición para todos los puntos de medición asociados.

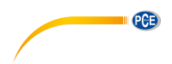

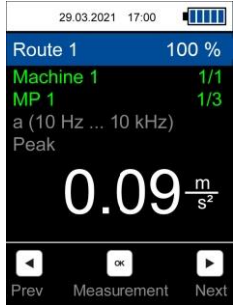

Fig. 20 Medición realizada

Para una medición ya realizada en un punto de medición, se puede repetir una medición, que sobrescribe la lectura anterior y debe confirmarse en la ventana de diálogo correspondiente.

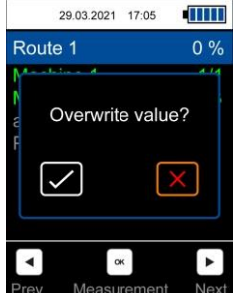

Fig. 21 Sobrescribir la medición de un punto de medición para la medición de la ruta actual

En cuanto se haya registrado un valor de medición para todos los puntos de medición, aparecerá la siguiente ventana de diálogo.

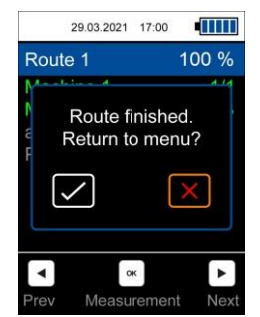

Fig. 22 Ruta de medición completada

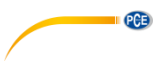

Si se selecciona la X roja, la ruta aún no se ha completado y se pueden sobrescribir las mediciones de los puntos de medición anteriores, por ejemplo. Cuando se selecciona la marca verde, esta ruta se completa de modo que se reinicia cuando se selecciona de nuevo.

# <span id="page-27-0"></span>**8.2 Cancelar o interrumpir la ruta**

Es posible interrumpir una ruta iniciada y continuarla en otro momento. Esto significa que el progreso y los puntos de medición ya registrados permanecen. Al pulsar la tecla *BACK* o la tecla *MENU*<sup>16</sup>, aparece la siguiente ventana de diálogo:

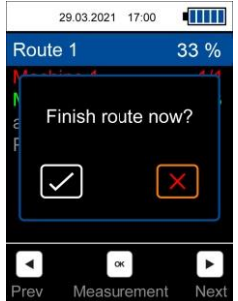

Fig. 23 Cancelar o interrumpir la ruta

Al seleccionar la X roja se interrumpe el recorrido y se vuelve al menú. La selección de la marca verde sirve para finalizar prematuramente una ruta que aún no se ha medido completamente, de modo que esta ruta vuelve a empezar desde el principio cuando se selecciona de nuevo.

Si una ruta aún no ha sido completada y se selecciona de nuevo, aparece el siguiente cuadro de diálogo. Este diálogo también aparece si el contador se apaga durante la medición de una ruta.

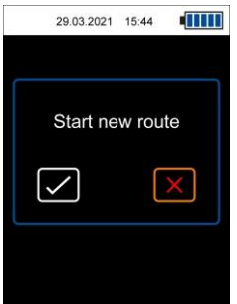

Fig. 24 Iniciar una nueva ruta o seguir con la ruta de la sesión anterior

Para continuar la ruta, hay que volver a seleccionar la X roja. Así se conserva el progreso anterior. Si se selecciona la marca verde, la ruta se reinicia con un progreso del 0 %.

PCE

# <span id="page-28-0"></span>**8.3 Visualización de los datos**

A través de la opción de menú *Visualizar datos (Display data)* se pueden seleccionar los distintos puntos de medición y visualizar los valores medidos. El nombre del punto de medición se muestra en el título y los parámetros de medición de este punto de medición se muestran debajo. Los valores de medición registrados durante la medición de la ruta se muestran en la lista de abajo ordenados por fecha y pueden desplazarse con las teclas de flecha UP  $\blacktriangle$  / DOW  $\blacktriangledown$ . Además, los valores medidos pueden importarse con el software del PC y visualizarse gráficamente.

# <span id="page-28-1"></span>**8.4 Borrar los datos**

Con la opción de menú Borrar todo se borran todos los valores de medición guardados de todos los puntos de medición. Los recorridos en sí permanecen. Además, los valores medidos también se pueden borrar a través del software del PC.

# <span id="page-28-2"></span>**9 FFT (sólo PCE-VT 3900)**

El análisis FFT se utiliza para visualizar la señal de vibración en la gama de frecuencias. Así, se pueden visualizar las amplitudes de la aceleración de la vibración o de la velocidad de la vibración en función de la frecuencia. Con el análisis FFT se calculan 2048 líneas de frecuencia y son posibles diferentes resoluciones de frecuencia en función de la frecuencia máxima del espectro.

### <span id="page-28-3"></span>**9.1 Funcionamiento y visualización**

En el menú FFT debe seleccionarse el modo de medición deseado, ya sea la aceleración de las vibraciones o la velocidad de las mismas.

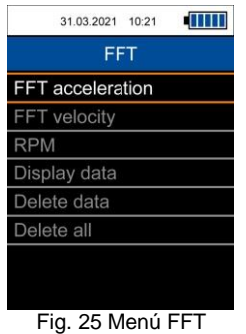

El modo seleccionado aparece en la parte superior izquierda de la pantalla y la resolución de frecuencia actual dF se muestra a la derecha. La resolución de frecuencia dF depende de la frecuencia máxima del espectro y son posibles los siguientes ajustes para la aceleración de las vibraciones.

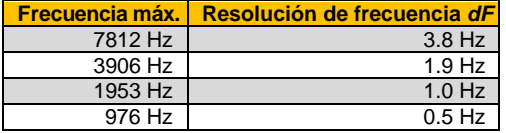

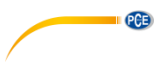

Para la velocidad de vibración, solo es posible el ajuste *dF* 0,5 Hz con una frecuencia máx. de 976 Hz. Los diferentes rangos de frecuencia se pueden cambiar con las teclas de flecha *UP y DOWN* .

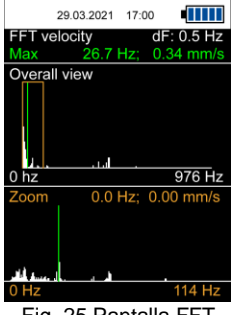

Fig. 25 Pantalla FFT

En la pantalla se muestran dos espectros. El espectro superior muestra una vista general en la que se promedian las 2048 líneas FFT. El rango de frecuencias se muestra debajo del gráfico.

El espectro inferior *Zoom* muestra las líneas FFT sin promedio. Debido a la resolución de la pantalla, sólo se puede mostrar una sección del espectro completo a la vez. La sección mostrada en la vista de zoom está representada en la vista general por un rectángulo naranja y el rango de frecuencia actual se muestra debajo del espectro como en la vista general.

Encima de la vista general, el valor medido y la frecuencia de la línea FFT con la mayor amplitud se muestran en letra verde. Además, el máximo en ambos espectros se muestra como una línea verde.

El cursor se maneja con las teclas de flecha *LEFT / RIGHT* . Esto muestra la amplitud y la frecuencia de la línea FFT seleccionada en color naranja sobre la vista de zoom. En los dos espectros, la posición actual del cursor está representada por una línea discontinua naranja.

Con la ayuda de la tecla *HOLD*<sup>[161</sup>], se puede mantener el espectro actual. Esto se indica con el mensaje *HOLD* en la vista general de la parte superior derecha. Si se vuelve a presionar, se vuelve a la medición en vivo.

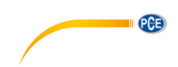

## <span id="page-30-0"></span>**9.2 RPM**

En este menú se puede configurar la forma en que la velocidad de una máquina y sus armónicos se muestran como líneas auxiliares en el espectro. Para ello, primero hay que configurar las RPM y el número de armónicos deseado. El primer armónico representa la frecuencia fundamental. Se pueden seleccionar hasta 11 armónicos que se muestran en el espectro del zoom como líneas rojas discontinuas y numeradas en consecuencia.

Si la función "Show harmonics" esta activada, los armónicos con los parámetros ajustados aquí se muestran en el espectro del zoom como líneas discontinuas rojas con numeración durante el análisis FFT. Esta función también se puede utilizar para desactivar rápidamente la visualización sin tener que cambiar los ajustes de RPM.

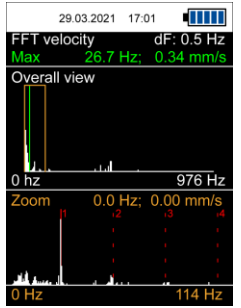

Fig. 26 Pantalla de armónicos

# <span id="page-30-1"></span>**9.3 Memoria**

El espectro actual puede guardarse pulsando la tecla *OK* . La grabación se confirma con un mensaje en la parte inferior de la pantalla que indica el tiempo de identificación. Si se ha introducido una velocidad de la máquina, ésta también se guarda y se muestra en el campo de estadísticas tras la transferencia con el software del PC.

Los espectros guardados pueden revisarse a través del menú *Display data* (visualización de datos). La visualización y el funcionamiento son idénticos a los de una medición en vivo normal.

Las mediciones pueden eliminarse individualmente con *Delete data* o completamente con *Delete all*.

# <span id="page-30-2"></span>**10 Medición RPM (sólo PCE-VT 3900)**

Con esta función se determina la amplitud máxima de la velocidad de vibración en la señal de vibración medida y se muestra la frecuencia correspondiente como RPM y en Hz.

**Nota:** Pueden producirse mediciones erróneas si hay factores de interferencia en la señal a otras frecuencias.

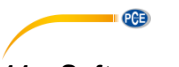

# <span id="page-31-0"></span>**11 Software PC**

Con la ayuda del software para PCE-VT 3xxx, los datos guardados de las diferentes funciones de medición (manual memory, data logger, route measurement, FFT) pueden transferirse del medidor al PC, visualizarse y archivarse. La configuración de las rutas para las mediciones de ruta sólo es posible a través del software.

Las funciones del software para PC se describen en un manual aparte al que se puede acceder

directamente en el programa a través del botón

# <span id="page-31-1"></span>**12 Garantía**

Nuestras condiciones de garantía se explican en nuestras Condiciones generales, que puede encontrar aquí[: https://www.pce-instruments.com/espanol/impreso.](https://www.pce-instruments.com/espanol/impreso)

# <span id="page-31-2"></span>**13 Reciclaje**

Por sus contenidos tóxicos, las baterías no deben tirarse a la basura doméstica. Se tienen que llevar a sitios aptos para su reciclaje.

Para poder cumplir con la RII AEE (devolución y eliminación de residuos de aparatos eléctricos y electrónicos) retiramos todos nuestros aparatos. Estos serán reciclados por nosotros o serán eliminados según ley por una empresa de reciclaje. Puede enviarlo a:

PCE Ibérica SL C/ Mayor 53, Bajo 02500 Tobarra (Albacete) España

Para poder cumplir con la RII AEE (recogida y eliminación de residuos de aparatos eléctricos y electrónicos) retiramos todos nuestros dispositivos. Estos serán reciclados por nosotros o serán eliminados según ley por una empresa de reciclaje.

RII AEE – Nº 001932 Número REI-RPA: 855 – RD. 106/2008

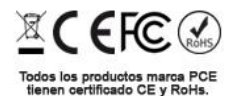

# **Información de contacto PCE Instruments**

#### **Alemania Francia España**

Fax: +49 (0) 2903 976 99 29 Fax: +33 (0) 972 3537 18

#### **Reino Unido Italia Turquía**

PCE Brookhuis B.V. PCE Instruments HK Ltd. PCE Americas Inc. Institutenweg 15 Unit J, 21/F., COS Centre 1201 Jupiter Park Drive, Suite 8 7521 PH Enschede 56 Tsun Yip Street Jupiter / Palm Beach Nederland Kwun Tong 33458 FL Telefoon: +31 (0)53 737 01 92 Kowloon, Hong Kong USA info@pcebenelux.nl Tel: +852-301-84912 Tel: +1 (561) 320-9162 www.pce-instruments.com/dutch jyi@pce-instruments.com Fax: +1 (561) 320-9176

PCE Deutschland GmbH PCE Instruments France EURL PCE Ibérica S.L. Im Langel 4 23, rue de Strasbourg Calle Mayor, 53 D-59872 Meschede 67250 Soultz-Sous-Forets 02500 Tobarra (Albacete) Deutschland France España en España Tel.: +49 (0) 2903 976 99 0 Tel: +33 (0) 972 3537 17 Tel. : +34 967 543 548 info@pce-instruments.com info@pce-france.fr info@pce-iberica.es

PCE Instruments UK Ltd PCE Italia s.r.l. PCE Teknik Cihazları Ltd.Şti. Unit 11 Southpoint Business Park Via Pesciatina 878 / B-Interno 6 Halkalı Merkez Mah. Ensign Way, Southampton **55010 Loc. Gragnano** Pehlivan Sok. No.6/C<br>Hampshire **Persian Capannon** (Lucca) **Persian Capannon** (Lucca) Capannori (Lucca) 34303 Küçükçekmece - İstanbul United Kingdom, SO31 4RF 1992 11 | Italia 11 | Italia 11 | Türkiye<br>Tel: +44 (0) 2380 98703 0 11 | Tel: +39 0583 975 114 | Tel: 021 Tel: +44 (0) 2380 98703 0 Tel: +39 0583 975 114 Tel: 0212 471 11 47 Fax: +44 (0) 2380 98703 9 Fax: +39 0583 974 824 Faks: 0212 705 53 93 info@pce-instruments.co.uk info@pce-italia.it info@pce-cihazlari.com.tr<br>www.pce-instruments.com/english www.pce-instruments.com/italiano www.pce-instruments.com/turkish www.pce-instruments.com/italiano

www.pce-instruments.cn info@pce-americas.com

www.pce-instruments.com/deutsch www.pce-instruments.com/french www.pce-instruments.com/espanol

### **Países Bajos Hong Kong Estados Unidos**

www.pce-instruments.com/us

PCE

**Manual de usuario disponible en varios idiomas (français, italiano, español, português, nederlands, türk, polski, русский,** 中文**). Los encontrará en nuestra página web: www.pce-instruments.com**

**Las especificaciones están sujetas a cambios sin previo aviso.**

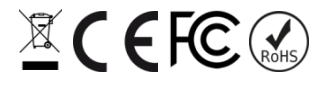